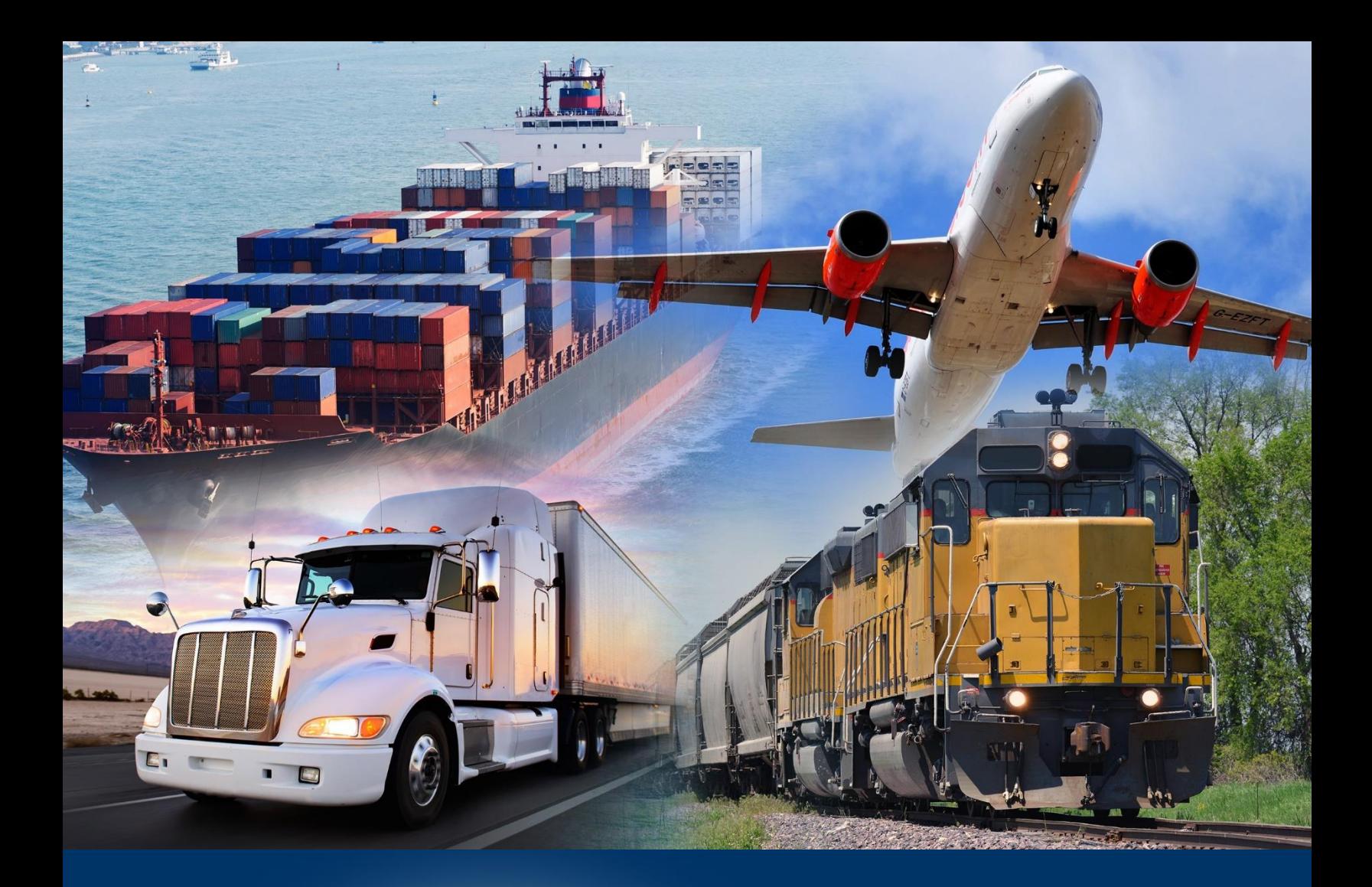

# Modernized ACE Portal

Carrier Ocean Conveyance (Vessel)

*July 2023*

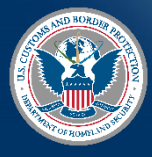

U.S. Customs and **protection** 

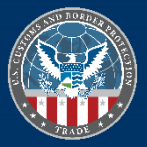

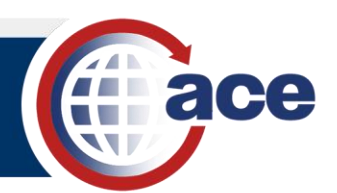

## **TABLE OF CONTENTS**

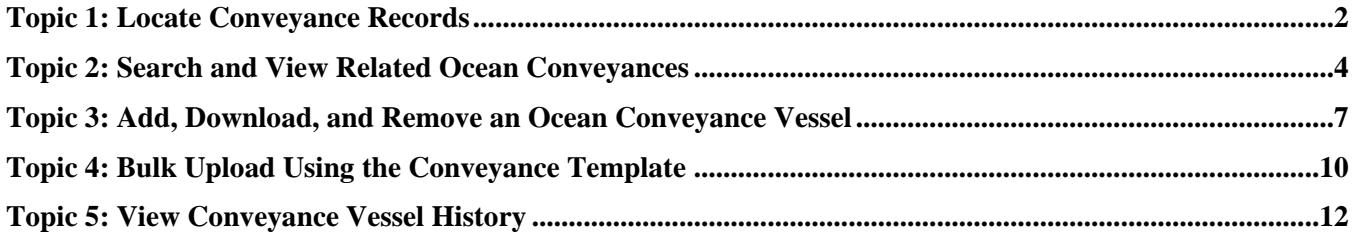

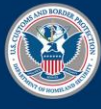

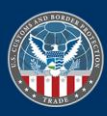

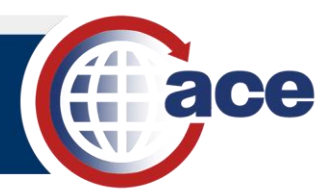

## <span id="page-2-0"></span>*TOPIC 1: LOCATE CONVEYANCE RECORDS*

## **INTRODUCTION**

To locate conveyance vessel records you must be in the **Carrier** account type view in the Modernized Ace Portal.

### *ACCESS CONVEYANCE RECORDS*

1. In the **Accounts** tab, select the **Carrier** account type from the drop-down menu.

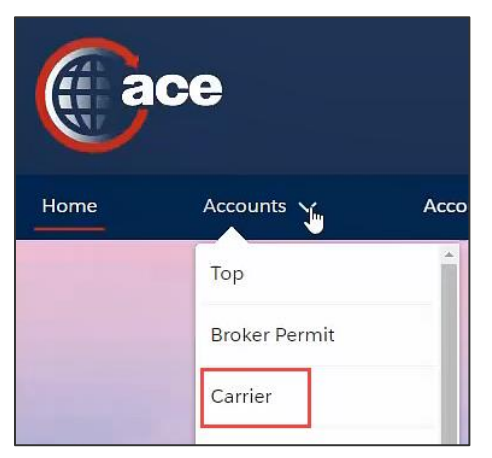

All accounts for the Carrier account type display.

2. In the accounts page, in the **Account Name** column, select an account hyperlink.

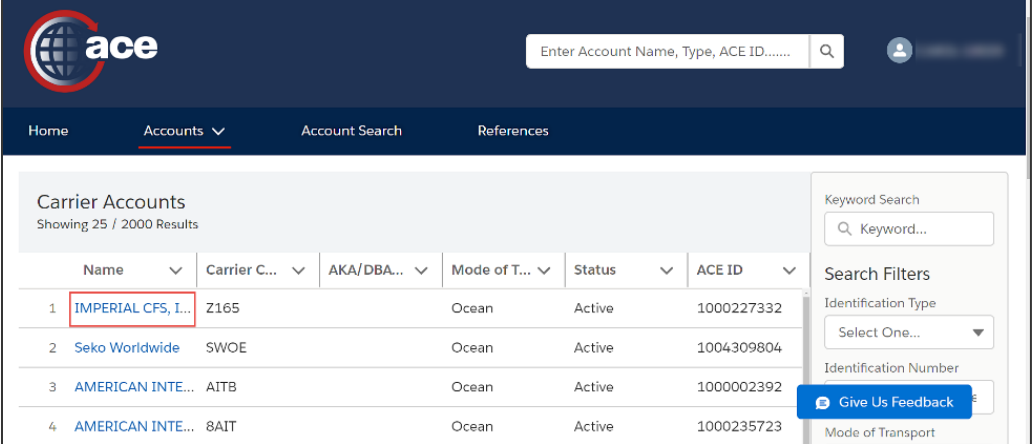

The account details page and **Details** tab displays.

3. In the **Account Name** pane, select the **Conveyances** tab.

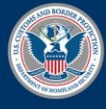

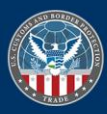

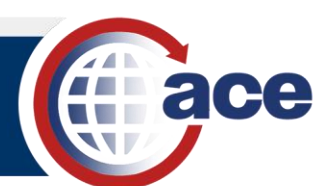

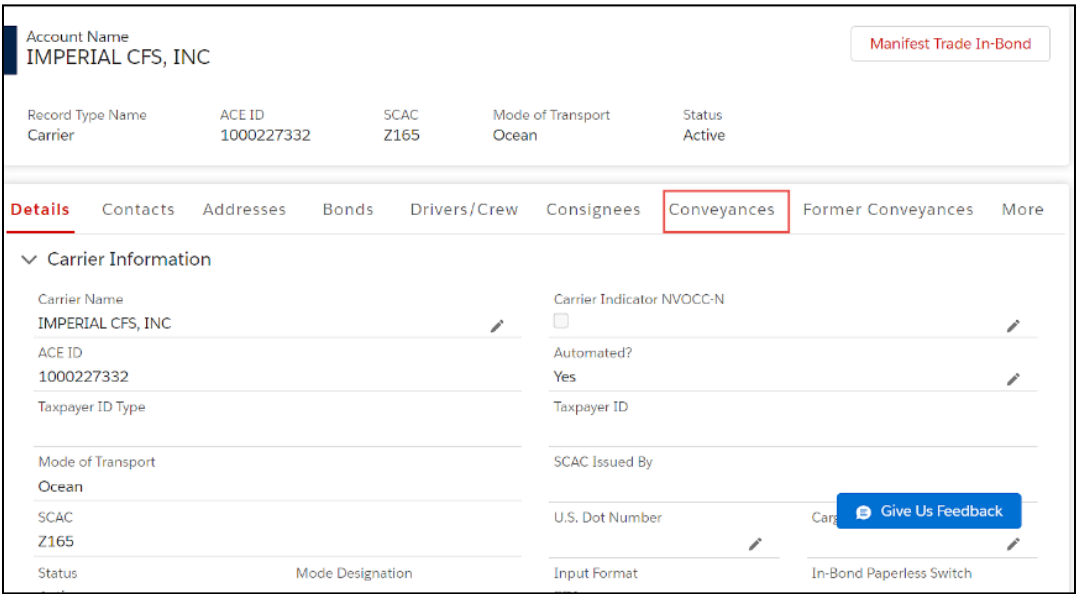

The **Related Ocean Conveyances** pane displays.

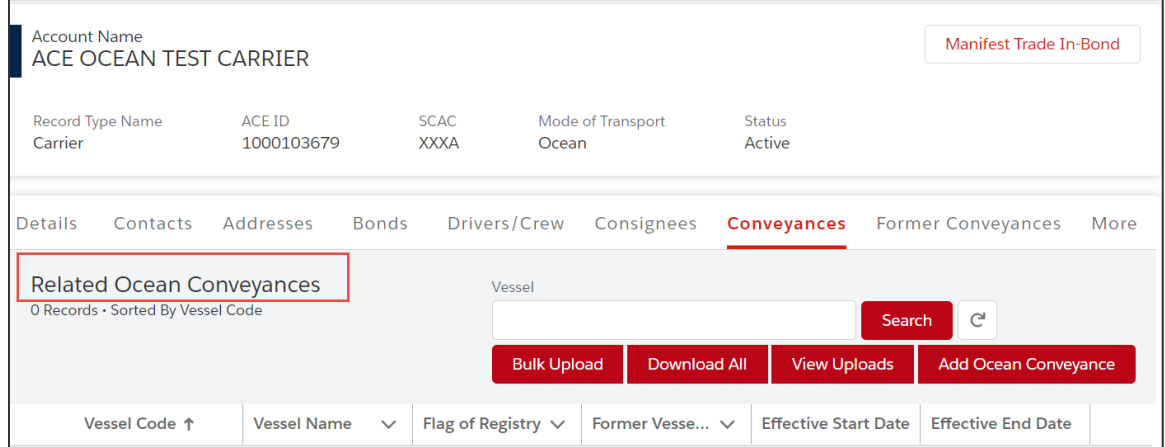

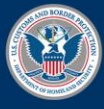

U.S. Customs and<br>Border Protection

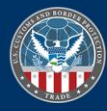

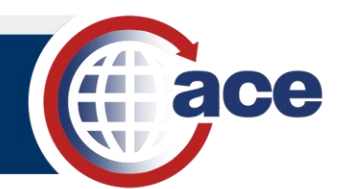

## <span id="page-4-0"></span>*TOPIC 2: SEARCH AND VIEW RELATED OCEAN CONVEYANCES*

#### **INTRODUCTION**

You can search and view related ocean conveyances records in the Modernized ACE Portal.

#### *SEARCH RELATED OCEAN CONVEYANCES*

- 1. In the **Related Ocean Conveyances** pane:
	- a. In the **Vessel** field, type the *vessel name* or *code*.
	- b. Select the **Search** button.

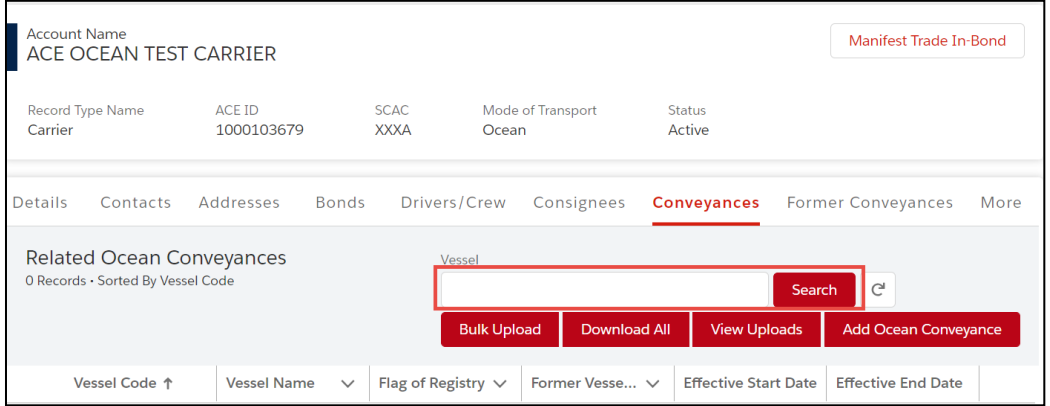

The Related Ocean Conveyances displays.

## *VIEW RELATED OCEAN CONVEYANCES UPLOADS*

1. In the **Related Ocean Conveyances** pane, select the **View Uploads** button.

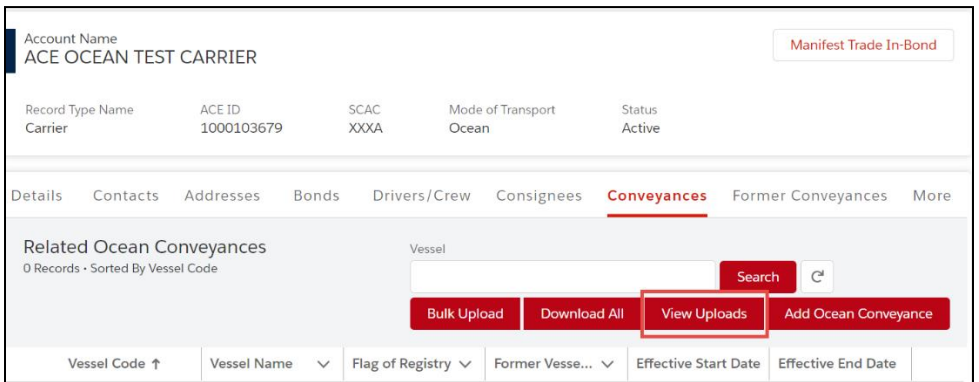

The **Submissions Upload History** pane displays.

2. In the **Submissions Upload History** pane, select the **Batch Sequence #** hyperlink.

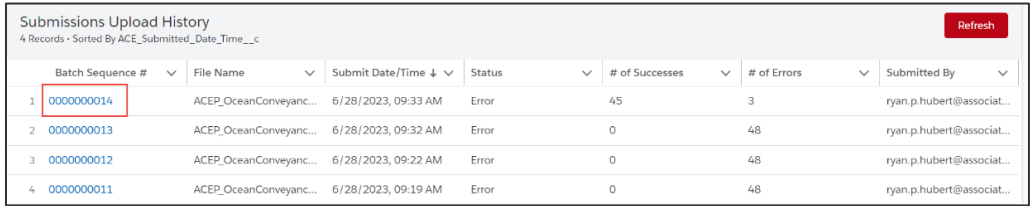

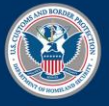

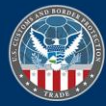

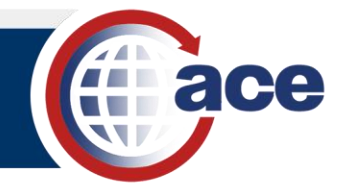

#### The Details pane displays.

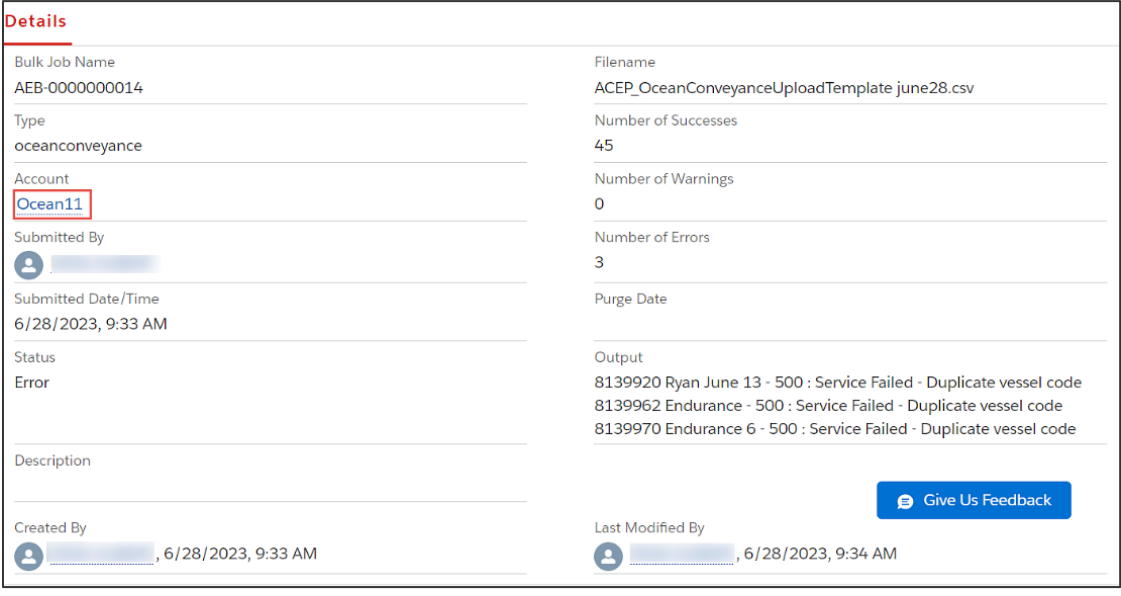

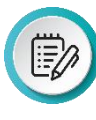

**NOTE:** This view gives the user a complete view such as Account hyperlink, Submitted Date/Time, Submitted By, Status, Number of Successes, Number of Warnings, Number of Errors and Output details. The Created By and Last Modified By fields are automatically generated in the system.

3. If applicable, select the **Account** hyperlink to return to the **Carrier** account type pane.

| $\ $<br><b>Account Name</b><br>Ocean11       |                         |                              |                           |                         |                                     |      |
|----------------------------------------------|-------------------------|------------------------------|---------------------------|-------------------------|-------------------------------------|------|
| ACE ID<br><b>Record Type Name</b><br>Carrier | 0000258560              | <b>SCAC</b><br>3416<br>Ocean | Mode of Transport         | <b>Status</b><br>Active |                                     |      |
| Addresses<br><b>Details</b><br>Contacts      | <b>Bonds</b>            | Drivers/Crew                 | Consignees                | Conveyances             | <b>Former Conveyances</b>           | More |
| $\vee$ Carrier Information                   |                         |                              |                           |                         |                                     |      |
| Carrier Name                                 |                         |                              | Carrier Indicator NVOCC-N |                         |                                     |      |
| Ocean11                                      |                         |                              | $\Box$                    |                         |                                     |      |
| ACE ID<br>0000258560                         |                         |                              | Automated?<br>Yes         |                         |                                     |      |
| Taxpayer ID Type                             |                         |                              | Taxpayer ID               |                         |                                     |      |
| Mode of Transport                            |                         |                              | <b>SCAC Issued By</b>     |                         |                                     |      |
| Ocean                                        |                         |                              | <b>CBP</b>                |                         |                                     |      |
| <b>SCAC</b>                                  |                         |                              | U.S. Dot Number           |                         | Cargo Release Notification          |      |
| 3416                                         |                         |                              | 3144                      |                         |                                     |      |
| <b>Status</b>                                | <b>Mode Designation</b> |                              | <b>Input Format</b>       |                         | <b>B</b> Give Us Feedback<br>$In-E$ |      |
| Active                                       |                         |                              | <b>EDI</b>                |                         |                                     |      |
| In-Bond NBR Prefix<br><b>Date Created</b>    |                         |                              |                           |                         |                                     |      |

The Carrier record type displays.

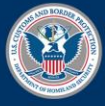

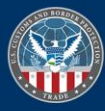

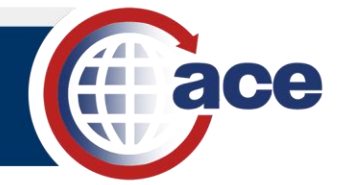

## *VIEW RELATED FORMER OCEAN CONVEYANCES*

1. In the **Account Name** pane, select the **Former Conveyances** tab.

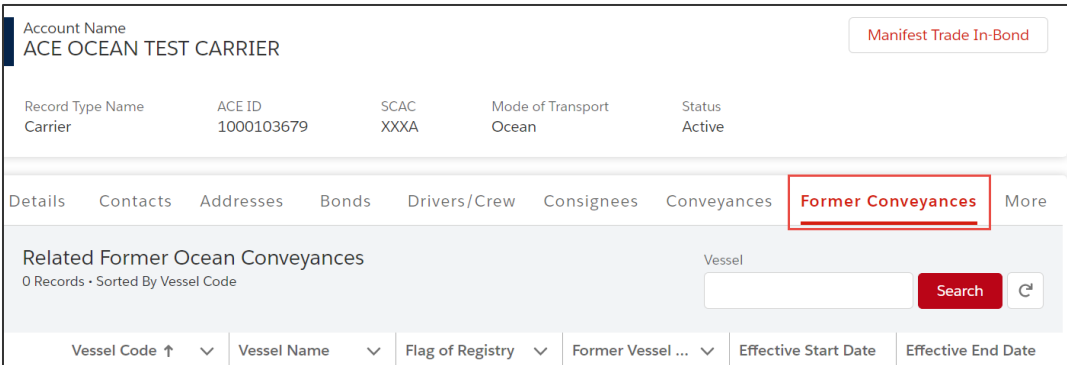

- 2. If applicable, in the **Related Former Ocean Conveyances** pane:
	- a. In the **Vessel** field, type the *vessel name* or *complete code*.
	- b. Select the **Search** button.

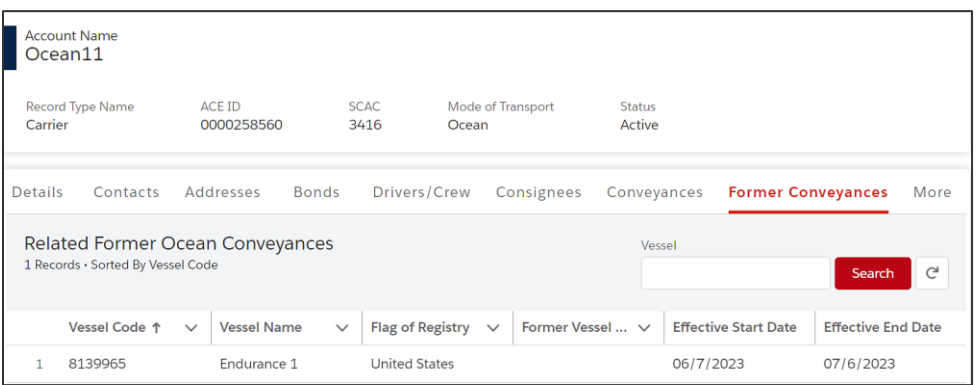

The Related Former Ocean Conveyances displays.

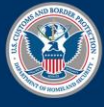

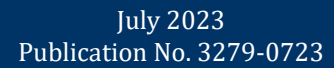

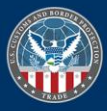

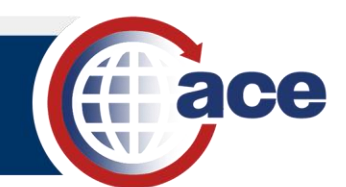

## <span id="page-7-0"></span>*TOPIC 3: ADD, DOWNLOAD, AND REMOVE AN OCEAN CONVEYANCE VESSEL*

### **INTRODUCTION**

You can create an individual ocean conveyance in the Modernized ACE Portal. Once created, you can download or remove the ocean conveyance.

## *ADD A NEW OCEAN CONVEYANCE VESSEL*

1. In the **Conveyances** pane, select the **Add Ocean Conveyance** button.

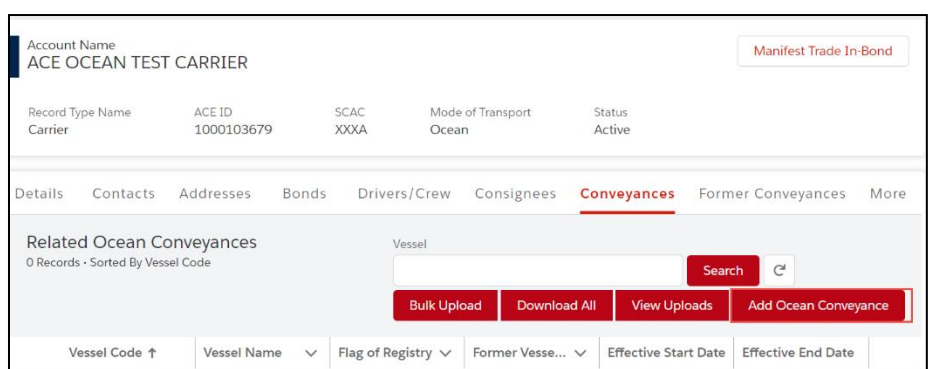

- 2. In the **Create a New Ocean Conveyance** pane, in the **Conveyance Information** section:
	- a. In the \***Vessel Code** field, type a *vessel code*.
	- b. In the **\*Vessel Name** field, type a *vessel name*.
	- c. In the \***Vessel Owner** field, type a *vessel owner*.
	- d. In the **\*Effective Start Date** field, type a *date* or select a date from the calendar.
	- e. In the **\*Flag of Registry** drop-down menu, select an option.

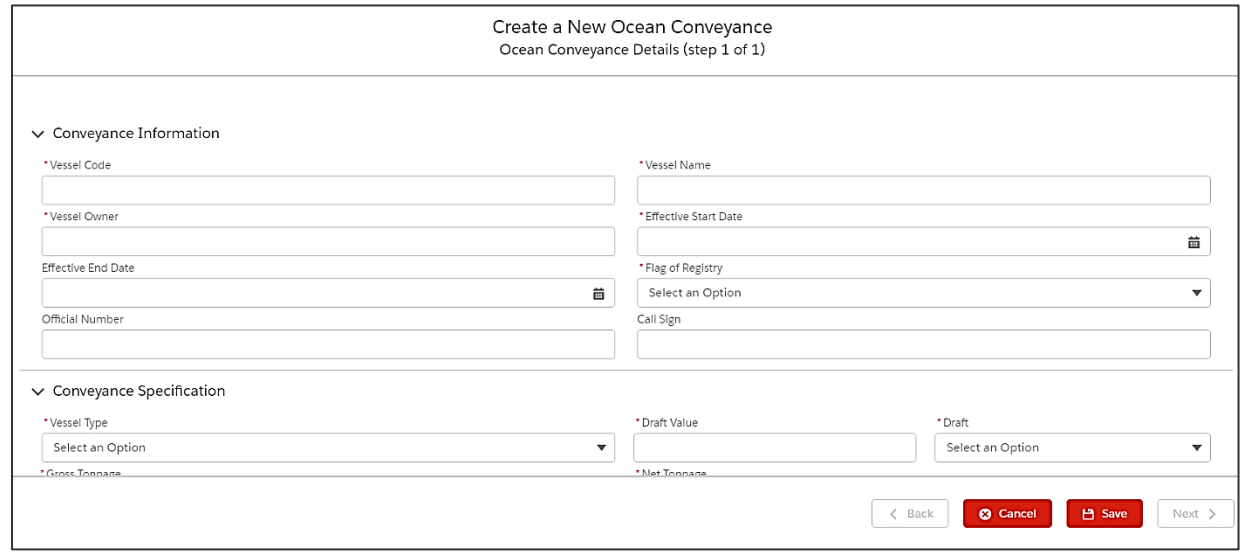

- 3. In the **Conveyance Specification** section:
	- f. In the **\*Vessel Type** drop-down menu, select an option.

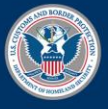

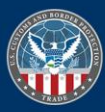

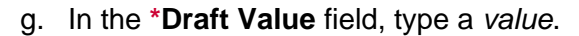

- h. In the **\*Draft** drop-down menu, select an option.
- i. In the **\*Gross Tonnage** field, type a *value*.
- j. In the **\*Net Tonnage** field, type a *value*.
- k. If applicable, complete other fields.
- l. Select the **Save** button.

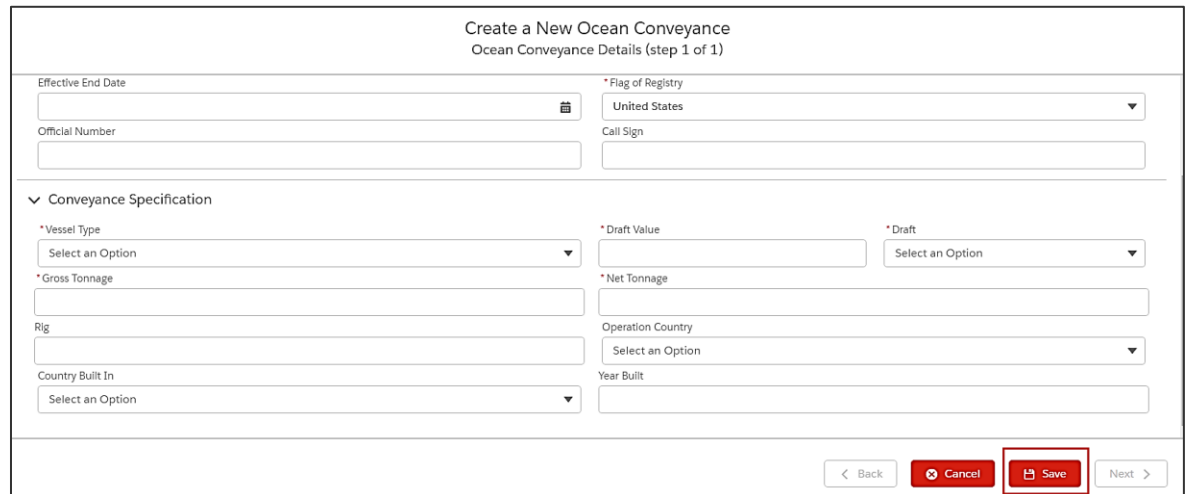

 $\times$ 

The **Account Successfully Created** message displays.

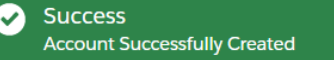

## *DOWNLOAD AN OCEAN CONVEYANCE*

1. In the **Conveyances** tab, select the **Download All** button.

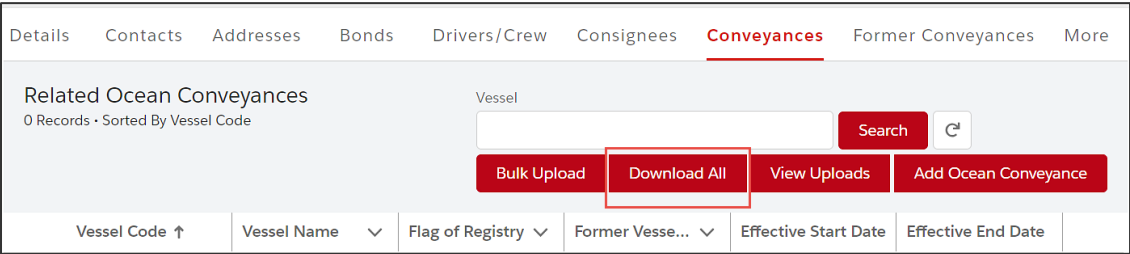

The document automatically downloads locally to the user's Downloads subdirectory.

2. Select the document in your local **Downloads** folder to review.

## *REMOVE AN OCEAN CONVEYANCE*

- 1. In the **Related Ocean Conveyances** list:
	- a. To the far right of the specific **vessel code**, select the down arrow.
	- b. Select the **Remove Ocean Conveyance** button.

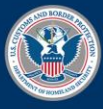

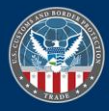

I el el

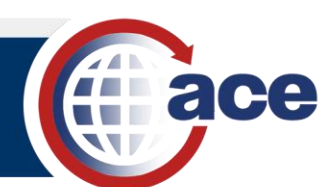

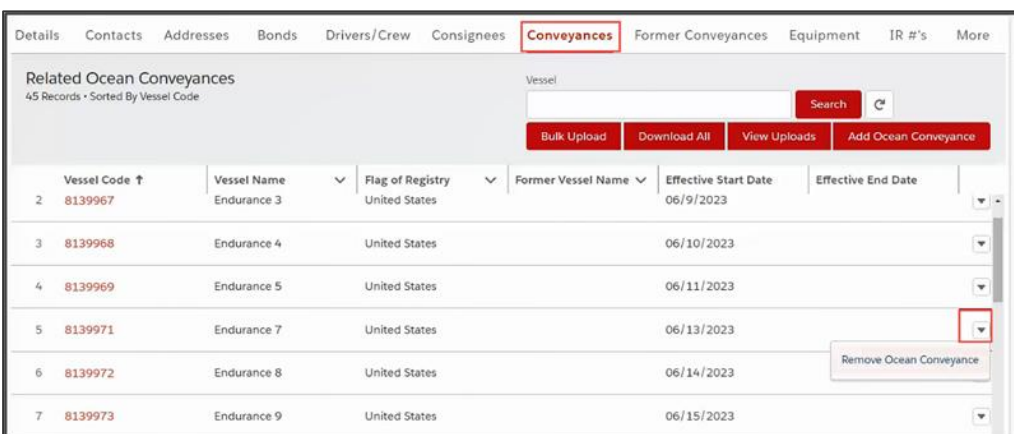

The confirm Remove Ocean Conveyance dialog box displays.

2. Select the **Remove Ocean Conveyance** button.

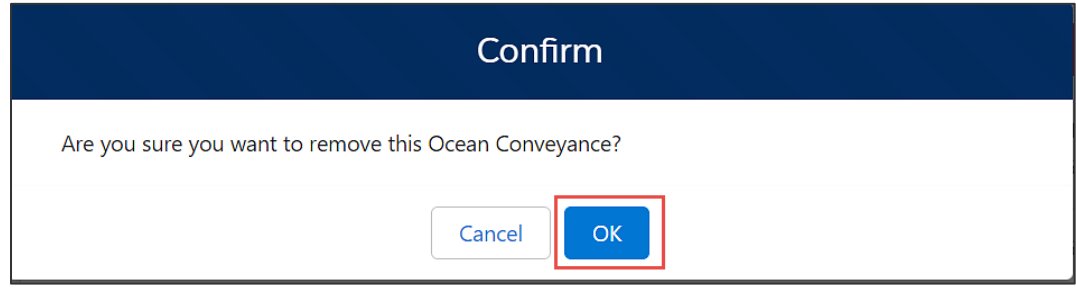

The confirm Dialog box displays.

3. Select the **OK** button to remove the Ocean Conveyance.

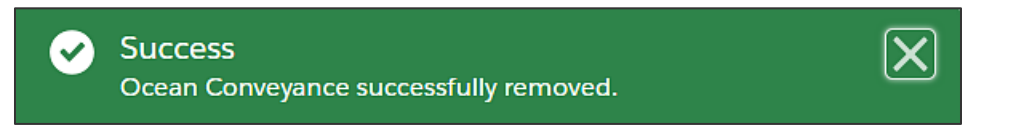

The Ocean Conveyance successfully removed message displays.

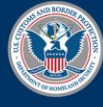

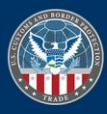

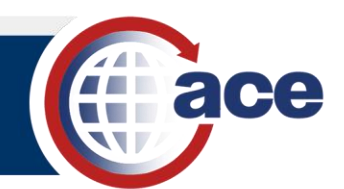

## <span id="page-10-0"></span>*TOPIC 4: BULK UPLOAD USING THE CONVEYANCE TEMPLATE*

#### **INTRODUCTION**

You can create multiple ocean conveyances in the Modernized ACE Portal with the bulk upload feature.

*BULK UPLOAD USING THE CONVEYANCE TEMPLATE*

1. In the **Conveyances** tab, select the **Bulk Upload** button.

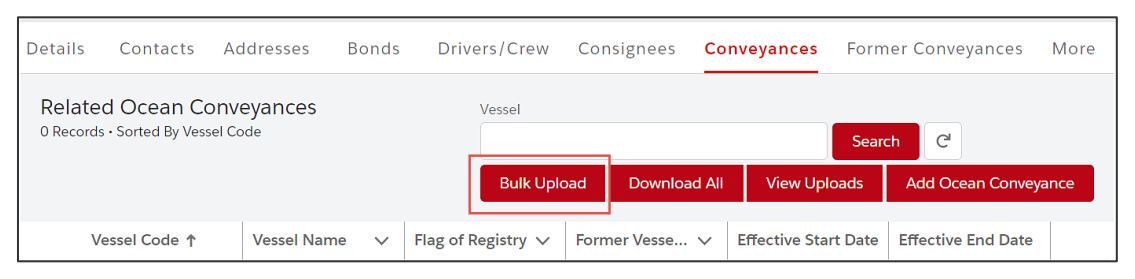

The **Bulk Upload of Ocean Conveyances** pane displays.

- 2. In the **Bulk Upload of Ocean Conveyances** pane:
	- a. Select the **Ocean Conveyances Upload Template** hyperlink.

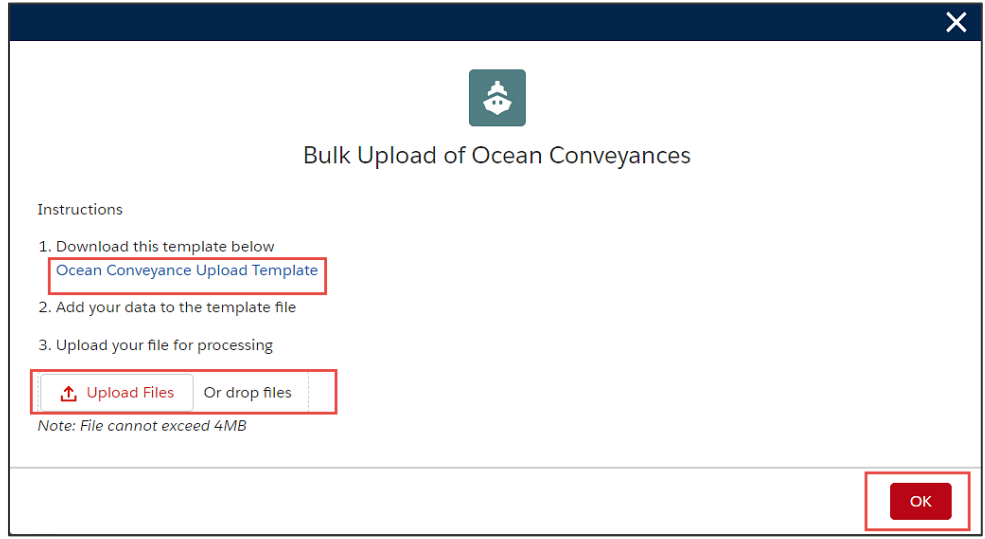

The document automatically downloads locally to the user's Downloads subdirectory.

- b. Update and save the template file with the ocean conveyance data.
- c. Select the **Upload Files** button.
- d. In the **Open** dialog box, locate and select the template file to upload.
- e. Select the **Open** button.

**TIP:** You can drag and drop the selected template file to the **Or drop files** button. The **Upload Files** dialog box displays the progress of the file upload.

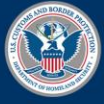

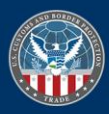

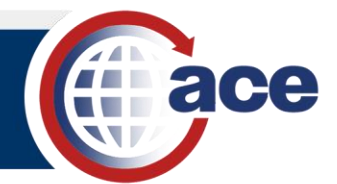

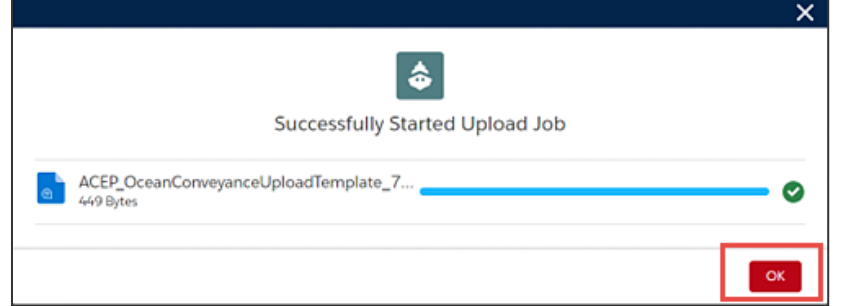

f. Select the **OK** button when the upload is complete.

The uploaded document displays in the **View Uploads** pane.

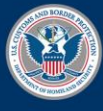

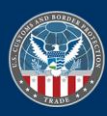

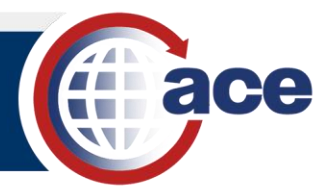

## <span id="page-12-0"></span>*TOPIC 5: VIEW CONVEYANCE VESSEL HISTORY*

#### **INTRODUCTION**

You can view ocean conveyances, former vessel name and former vessel owner change history records in the Modernized ACE Portal.

## *VIEW OCEAN CONVEYANCE HISTORY*

- 1. In the **Conveyances** tab:
	- a. Select the **Vessel Code** hyperlink in the **Vessel Code** column.
	- b. In the **Details** pane, review the **Conveyance History** section.

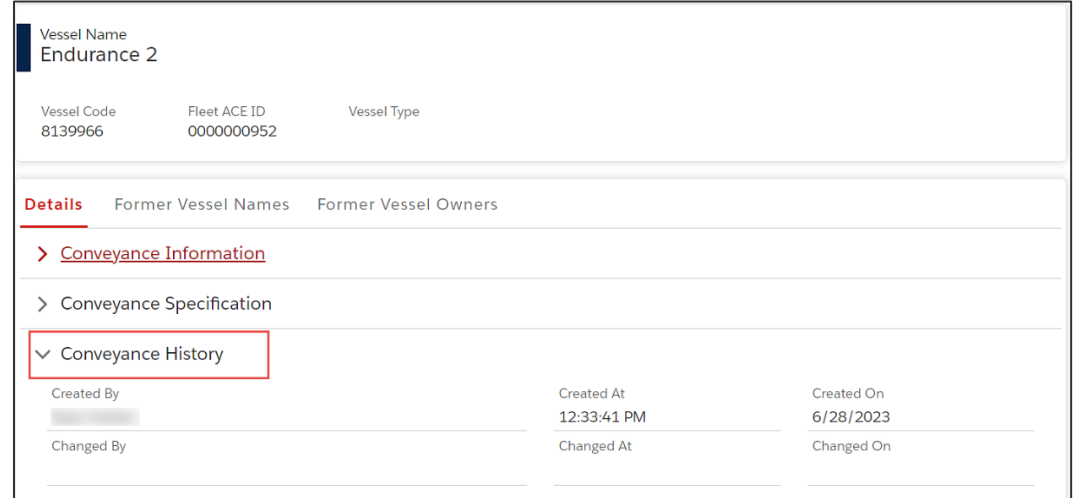

2. Select the **Former Vessel Names** tab to view **Former Vessel Name** change history.

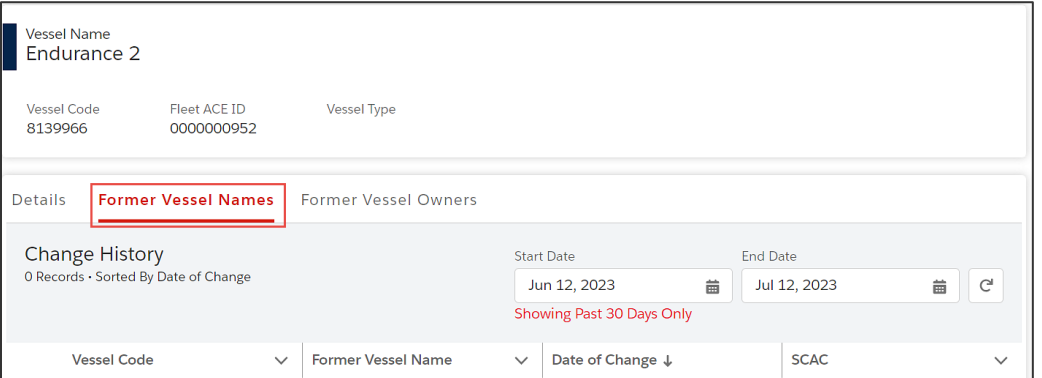

The **Former Vessel Names Change History** pane displays.

3. Select the **Former Vessel Owners** tab to view **Former Vessel Owner** change history.

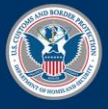

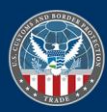

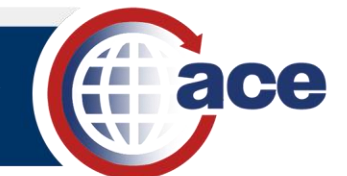

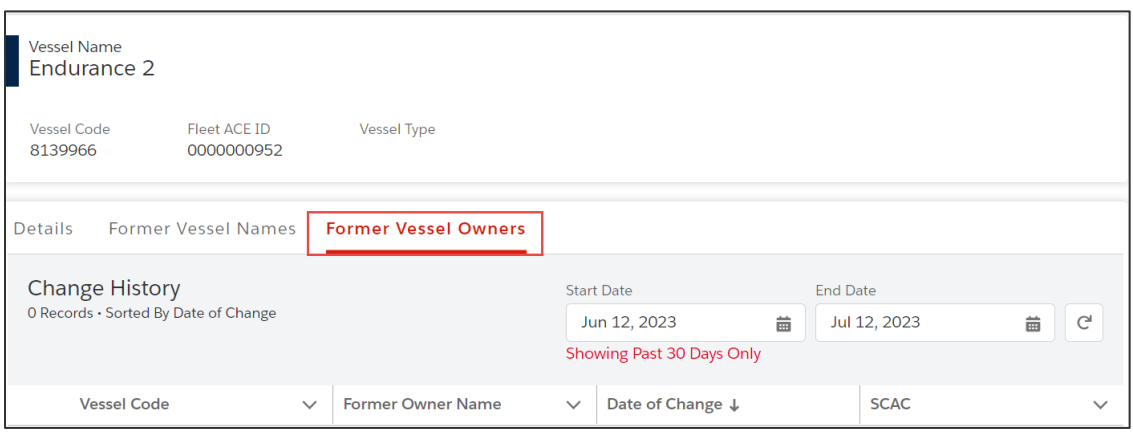

The Former Vessel Owners Change History pane displays.

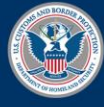

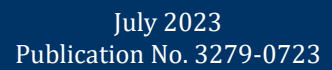

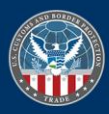